HIGHMARK.<sup>5</sup>

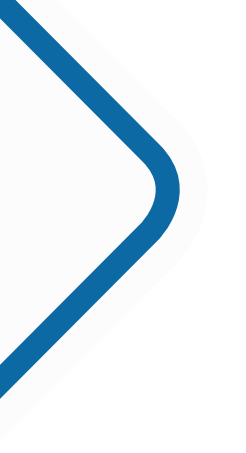

# Health Savings Account (HSA) Contribution and Funding Guide

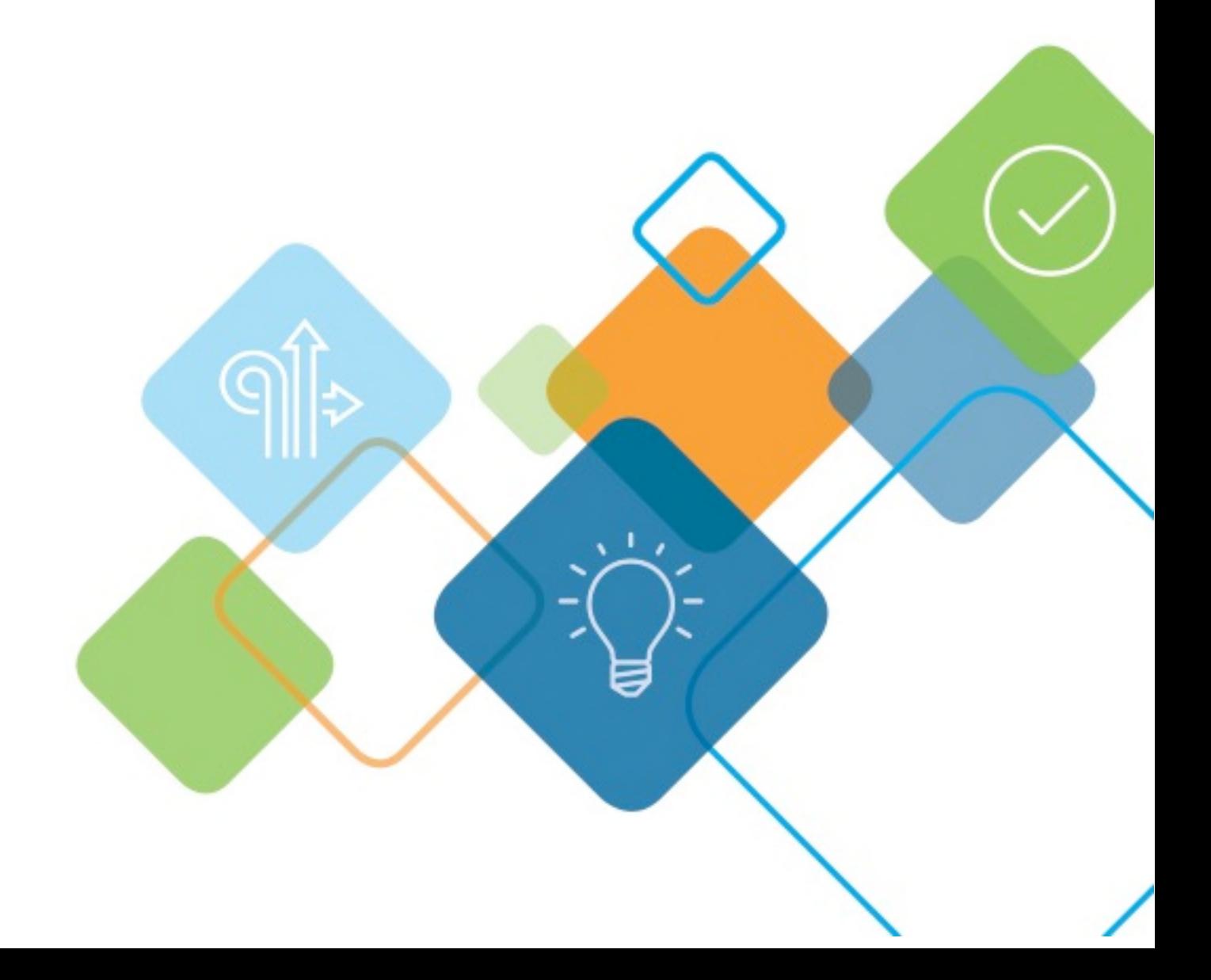

# **Table of contents**

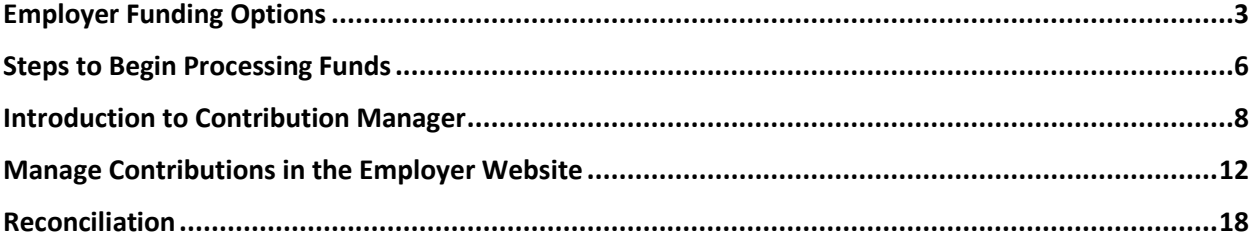

#### How to use this guide

This guide includes the information you need to manage your HSA contribution and funding. When you have questions, please contact HSA Client Services at 1-877-959-4161 or HSAClientService@highmark.com.

First, log in to your employer website at highmarkbcbsde.com. Click **Assist Employees** and then in the **Spending Account** section, click the **Spending Account** link. If a new window does not open automatically, disable the pop-up blocker within your browser window.

# **Employer Funding Options**

There are three ways you can make account contributions: file upload via the employer portal, the Contribution Manager tool within the employer portal, or ACH direct. All methods make funds available by 5 p.m. ET the following day. Upload a file or use Contribution Manager to process contributions before the 4:45 p.m. ET deadline for next-day funding.

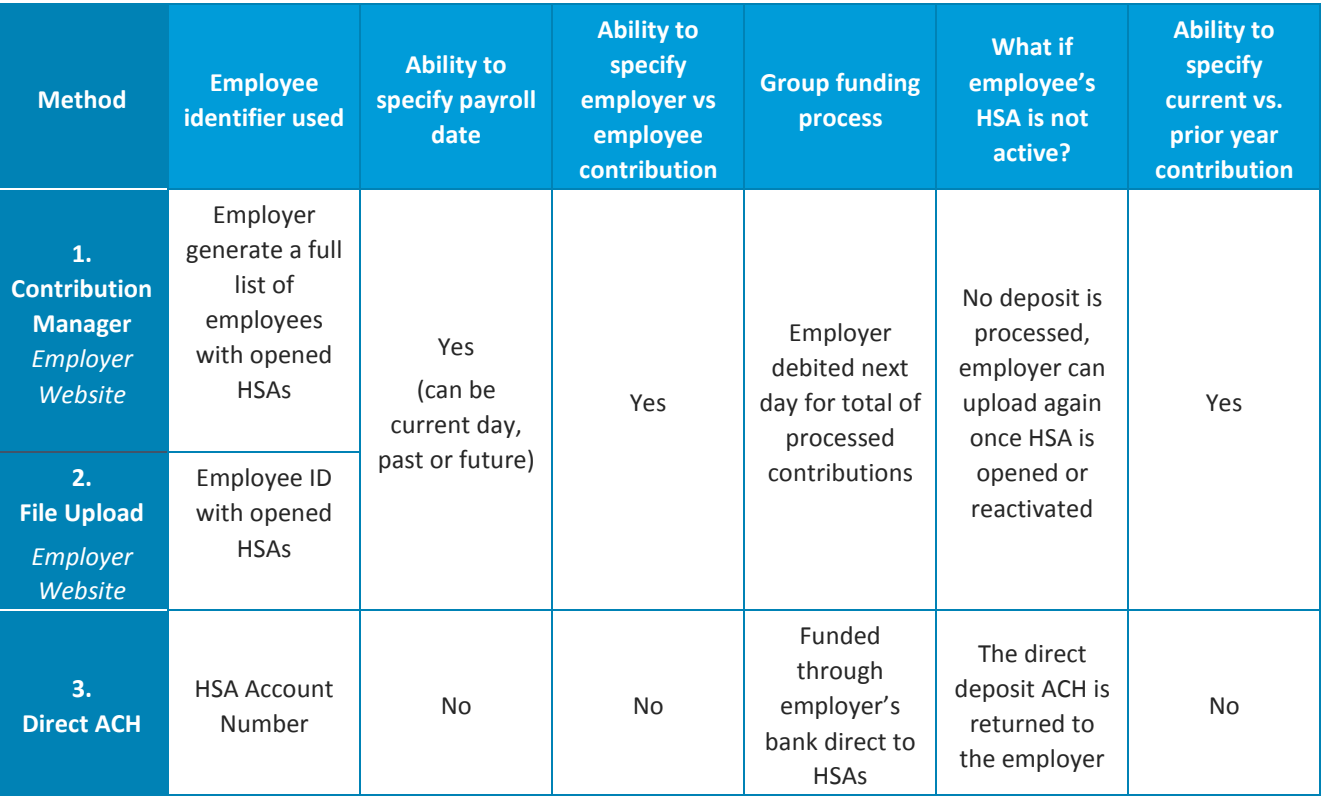

#### Option 1: Contribution manager in the employer portal

Rather than upload a file, you can manage contributions directly within the Contribution Manager tool.

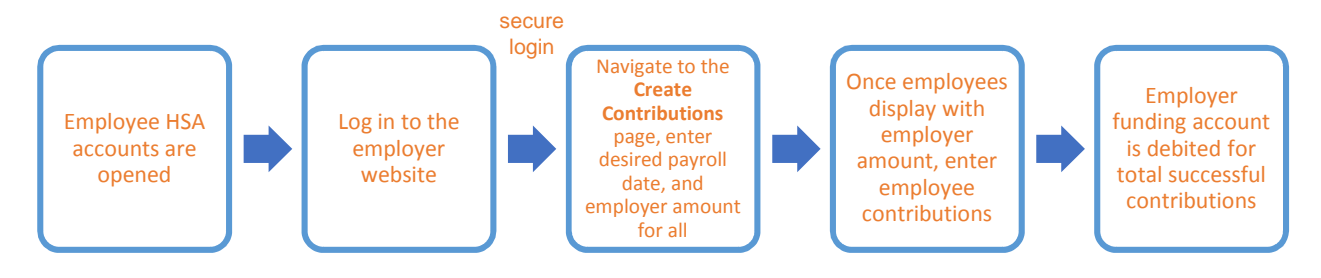

## Option 2: File upload via the employer website

The file upload is located within the employer website to allow you to manage your employees' pre-tax payroll contributions. You can interact with the account and manage both employee and employer contributions. Later in this guide, you will find detailed instructions for contribution management.

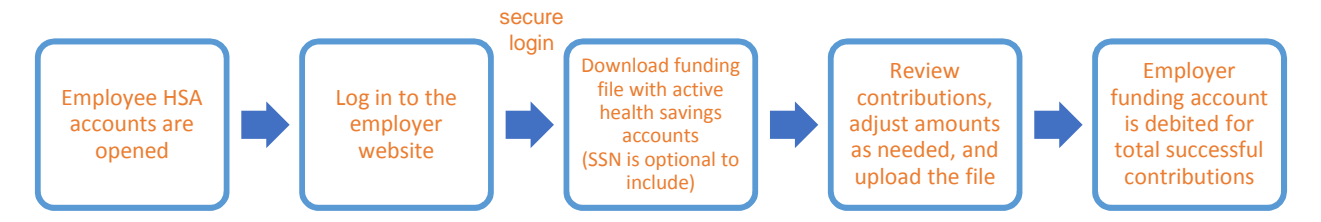

## Option 3: Direct ACH

Submitting pre-tax HSA contributions via ACH direct is the easiest and fastest way to manage contributions because you likely already have a payroll process in place. You will follow your existing payroll process, simply changing the bank routing number to the HSA custodian, PNC Bank. **The PNC routing number is 052102215.** Employers can access this routing number within this guide or by contacting HSA Client Services at 1-877-959-4161 or HSAClientService@highmark.com.

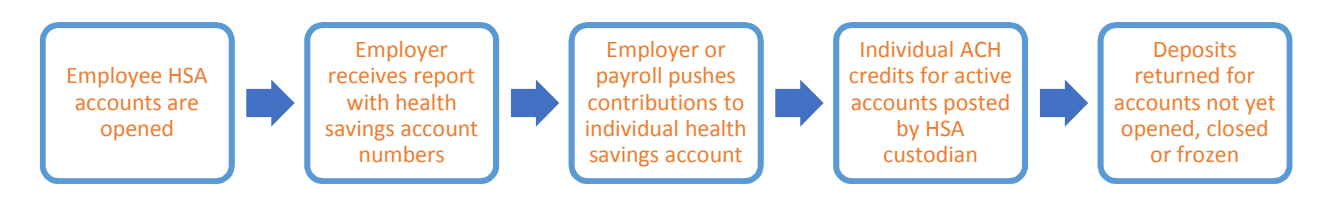

#### ACH Credit Flow

ACH contributions flow through the ACH network and standard NACHA process. Check with your financial institution or payroll provider for specific requirements. Standard ACH timing rules apply.

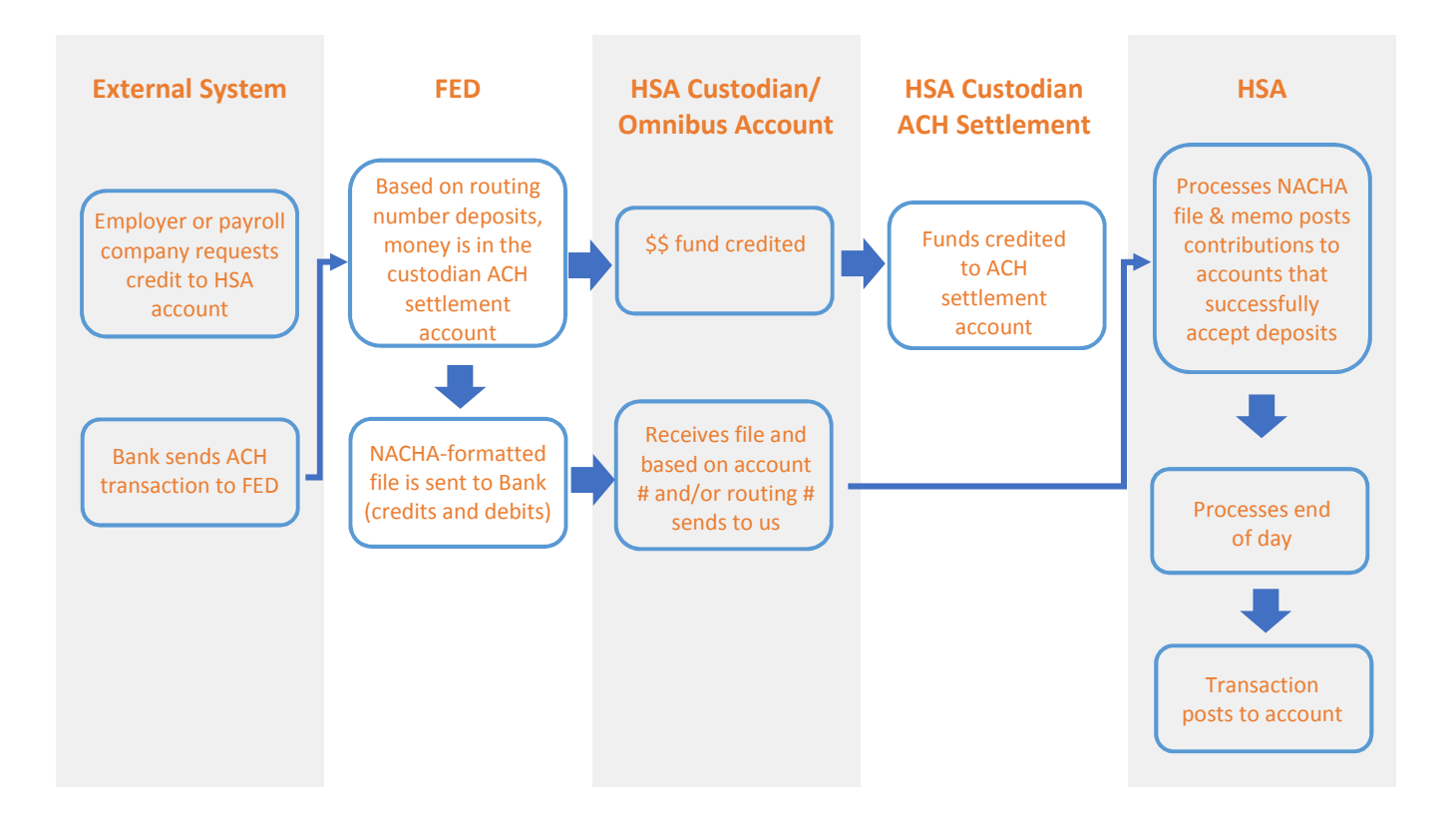

Important note: The HSA Account Details report does not include the employee account number. Should you choose to use ACH direct, it is recommended that you update your direct deposit authorization form to include a section for the employee to add their health savings account information and the dollar amount they would like to be withheld and deposited. Once this information is obtained from the employee, follow the process outlined by your financial institution or payroll company.

# **Steps to Begin Processing Funds**

#### 1. Establish a bank account at a financial institution of your choice

The account can be opened with an in-house employer account. Each time you transmit payroll files to our system, an aggregated ACH file is created to debit your bank account and credit member HSAs with the contribution amount in the payroll file.

Important note: To ensure proper payroll funding, if you choose to use a funding option other than ACH direct, you will need to give your funding financial institution the PNC Company ID Filter. **The PNC Company ID Filter is 1221146430.**

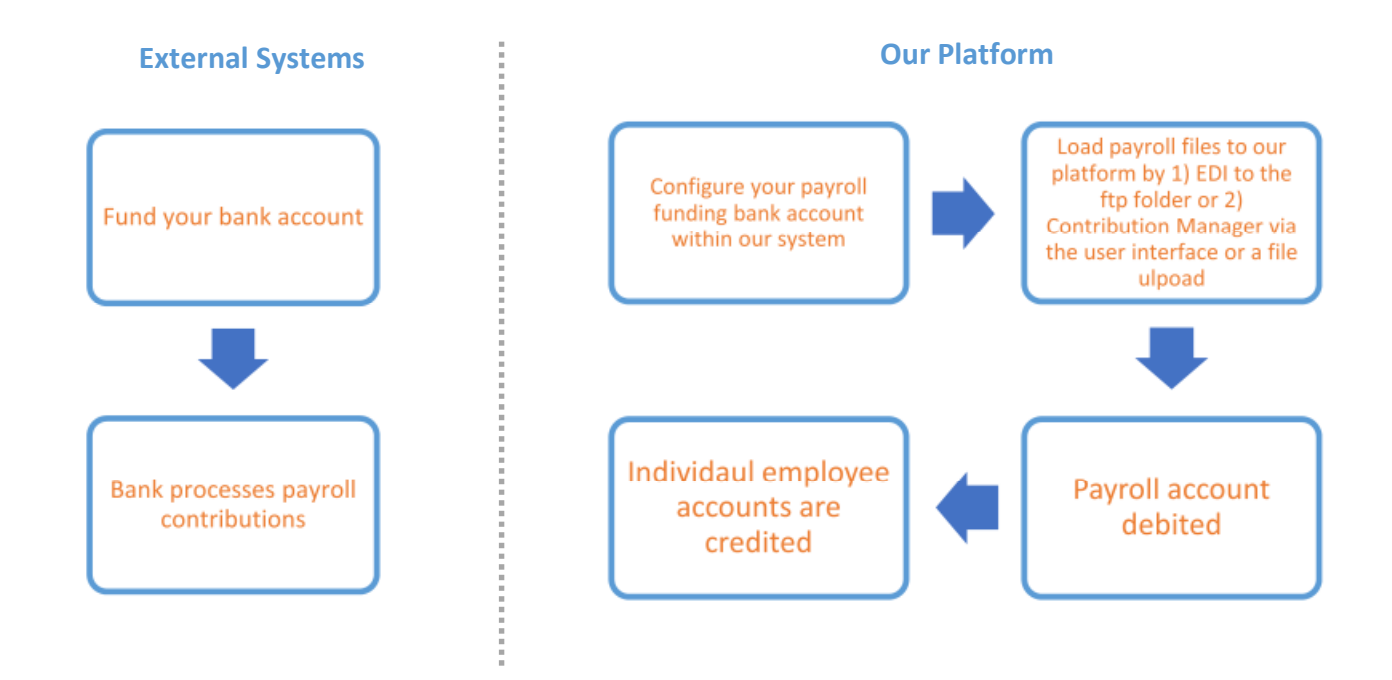

## 2. Validate your bank account in the employer website

On the left of the employer website, you will find the site's main menu that can be expanded to reveal its full access and capabilities. To create a new bank account, click **Employer** to reveal a submenu. Select **HSA Funding Account** from the submenu, and click the **New** button.

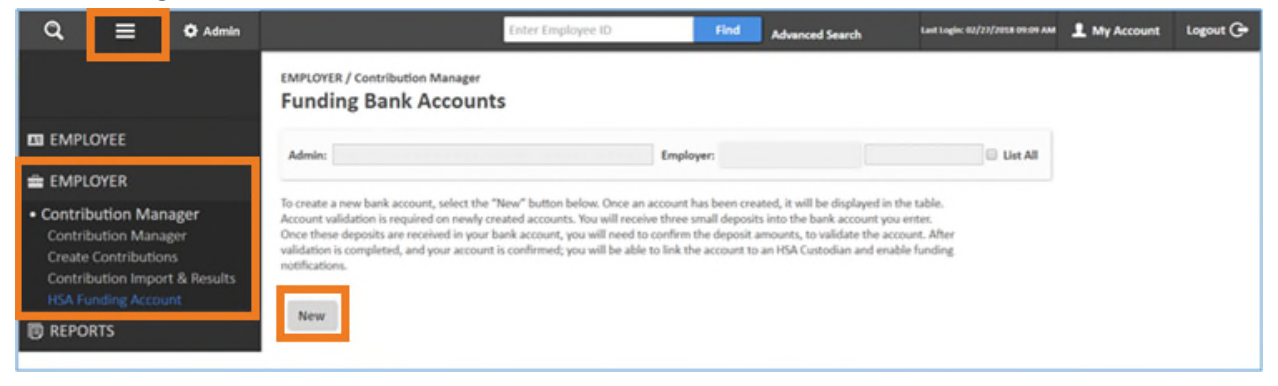

Now, enter your bank account information.

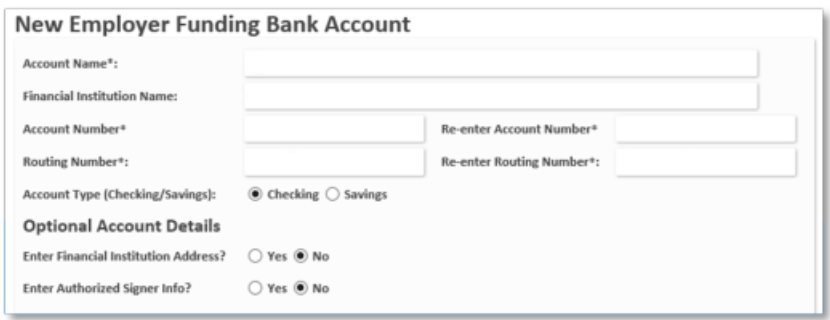

To ensure funding accounts have been entered correctly, you must complete a micro-validation process. Our platform will send micro credit transactions to your bank account for two random amounts between \$0.05 to \$0.25 each, as well as a single micro debit transaction for the sum of the two credits.

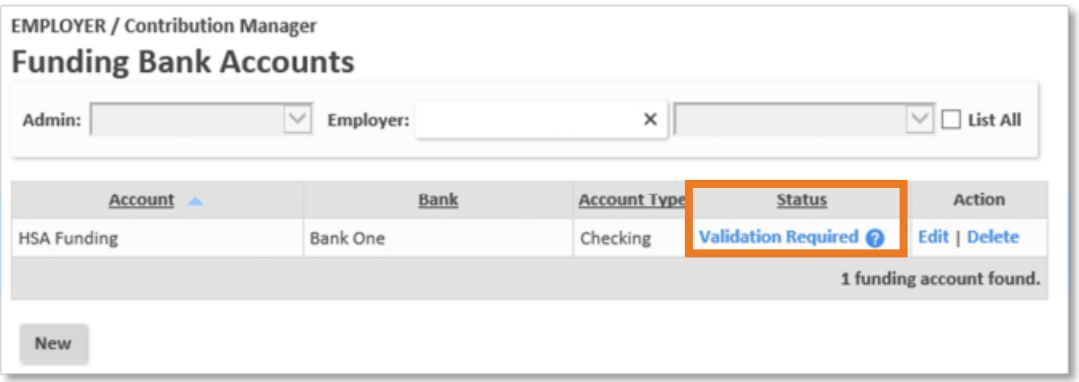

Once our platform deploys your micro transactions, your funding bank account **Status** will change from

**Pending Validation** to **Validation Required**. To complete the validation process, you must enter the credit and debit amounts into our platform. Simply click the **Validation Required** link to enter your three micro transactions into the pop box and click the **Submit** button to complete validation.

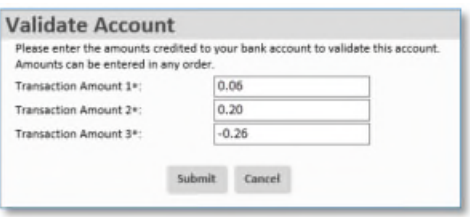

Be sure to enter a negative number for the debit transaction, **Transaction Amount 3\*** as shown.

After you click the **Submit** button, your funding bank account **Status** will change from **Validation Required** to **Confirmed.**

Important note: If you do not enter the micro transaction amounts correctly the first time, you can make up to two additional attempts. If the third attempt is unsuccessful, the account is automatically deleted.

Use the following table to understand the various funding account bank accounts statuses you may see:

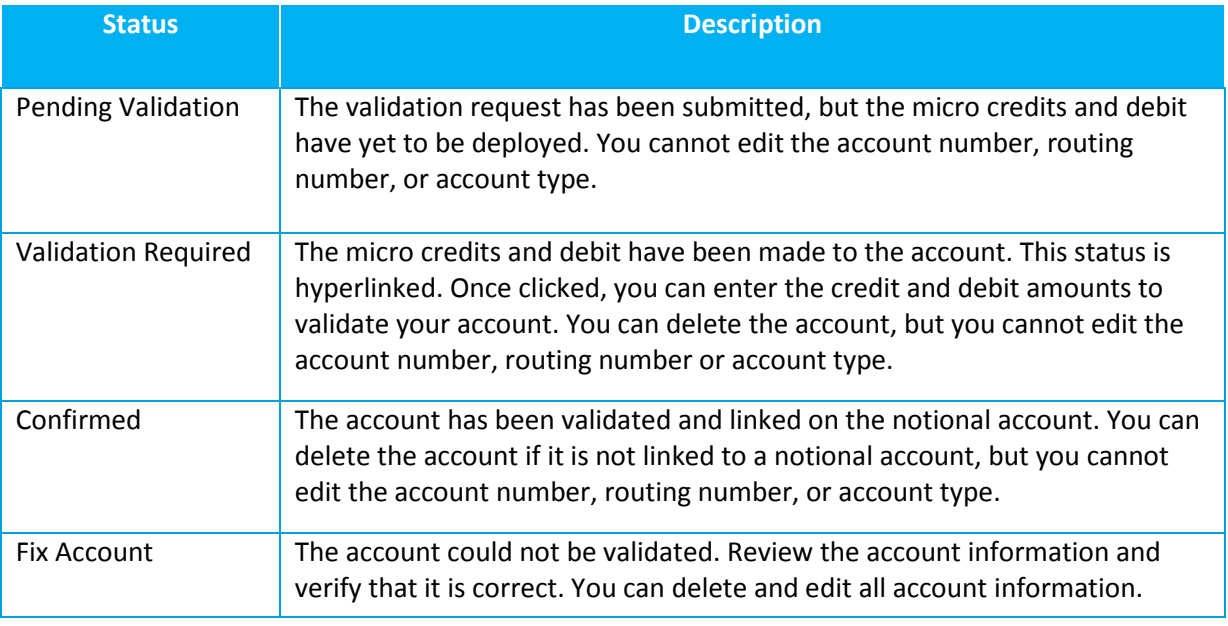

#### 3. Complete your employer funding setup

Once your bank account has been validated, click **Edit** under the **Action** column to complete the last few setup tasks.

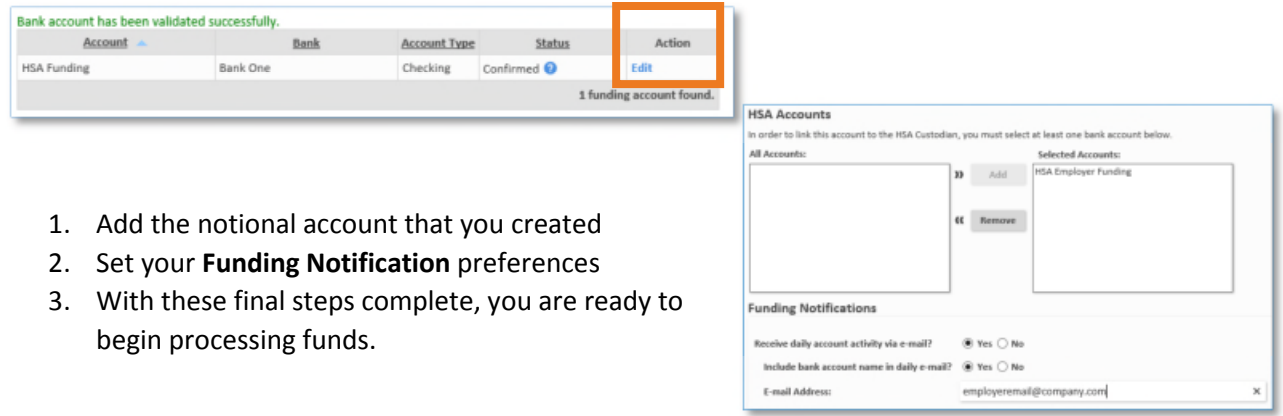

# **Introduction to Contribution Manager**

The main contribution manager page is where you will view all pending, posted, and denied deposits in one place, regardless of your funding method.

#### **Main Menu > Employer > Contribution Manager > Contribution Manager**

Customize your search requirements and payroll date range. This range cannot be greater than 90 days. Each section on this page can be expanded to reveal greater details:

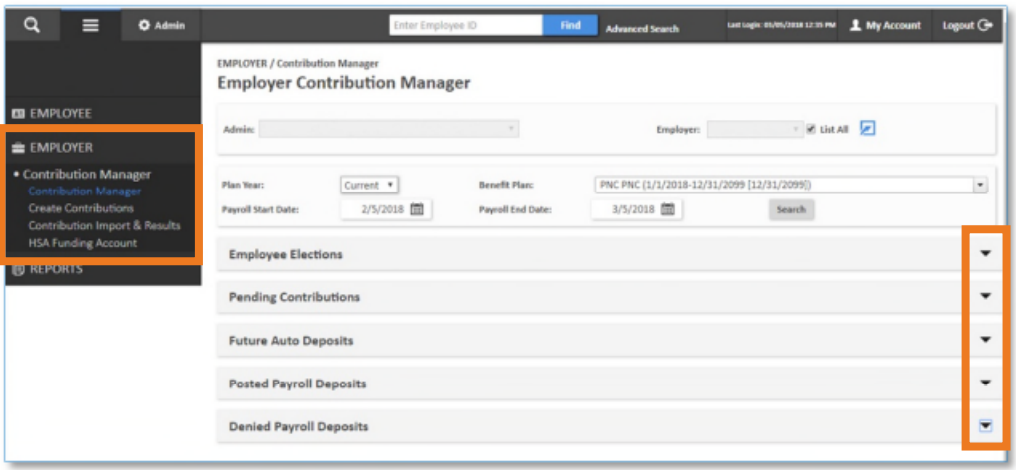

## Employee Elections

Lists the currently saved employee and employer per-pay-period elections and annual elections. Employee names will be hyperlinked to their home page of demographic details.

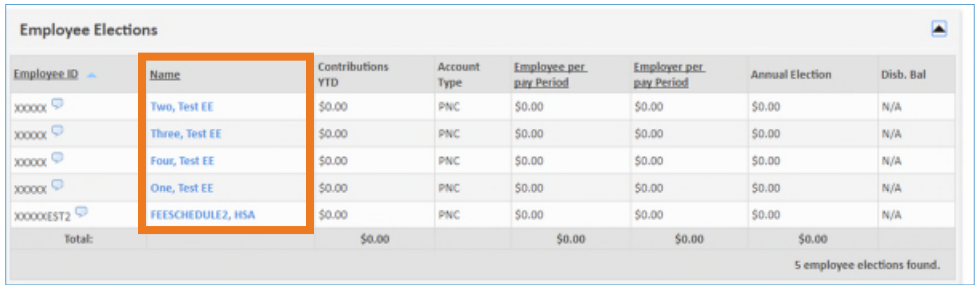

## Pending Contributions

These are contributions that have been initiated but are awaiting processing and posting. Until the contribution has been posted, you can use the **Action** column to edit the amount of the contribution or delete it completely.

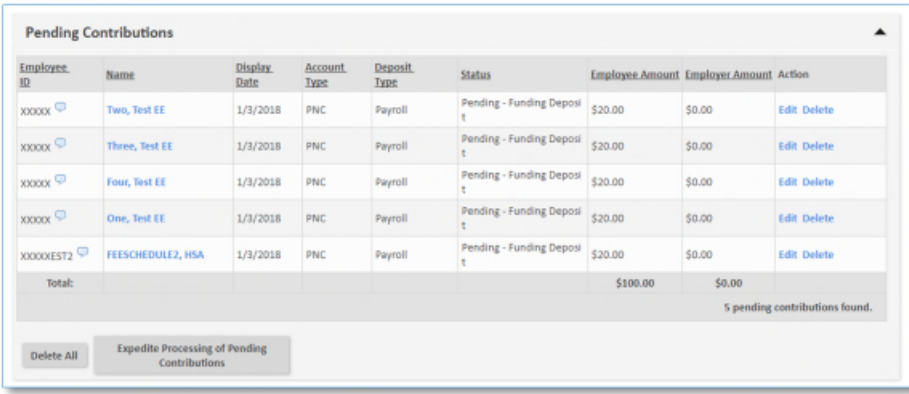

Other actions you can take are designated by buttons below the **Employee Elections** table:

- o **Delete All:** Deletes all pending contributions.
- o **Expedite Processing of Pending Contributions:** Within two days of payroll, you can bypass the regular timeframe and begin processing contributions immediately. When contributions are not eligible to be expedited, such is the case with notional account types, this button will be disabled.

#### Future Auto Deposits

If a plan is linked to a payroll calendar, information about future auto deposits generated by that calendar appear here.

To update future contribution amounts without exiting Contribution Manager, click the **Edit** link in the **Action** column.

![](_page_9_Picture_86.jpeg)

## Posted Payroll

This section shows all posted payroll deposits for the chosen plan and timeframe.

![](_page_9_Picture_87.jpeg)

#### Denied payroll deposits

Any payroll deposits that failed or were denied by the administrator or employer are displayed in this section. The failure reason is provided along with an error code.

![](_page_9_Picture_88.jpeg)

Use the table below for common error codes.

![](_page_10_Picture_203.jpeg)

# **Manage Contributions in the Employer Website**

If you do not use the ACH direct funding method, then you will manage employee contributions within the employer website. The number or employees you have determines the best way to load contributions to our system.

Only accounts that have an **Active** account status can accept contributions. You can reference account status within the HSA Account Details report.

#### **Main Menu > Reports > Enrollees > HSA Status Report**

![](_page_11_Picture_87.jpeg)

The HSA Account Details report can be scheduled for automated delivery or requested on-demand, as needed. The screen shot below provides recommended scheduling criteria. When using this report, you will not see account numbers or balances.

# Option 1: Contribution manager in the employer portal

This funding method is ideal when you have 400 employees or less.

![](_page_11_Picture_88.jpeg)

To create a contribution, navigate to the Contribution Manager tool.

**Main Menu > Employer > Contribution Manager > Create Contributions**

This is where you will select the:

- 1. Current or future payroll date
- 2. Method to auto-populate contributions (pay period, coverage tier, or divisions)
- 3. Accounts to receive contributions
	- **All Accounts** can be used when making contributions to a notional account type.
	- **Active Accounts Only** should be used when making contributions to HSAs. Should you make a deposit to an inactive HSA, it will fail in error.

When entering HSA contributions, **Plan Year** will always be the **Current** year.

Once complete, click **Display Contributions** and a table based upon your selections will appear.

![](_page_12_Picture_104.jpeg)

Once you have entered the appropriate contribution amounts, you can:

- **Load Contributions:** Loads all contributions in the table as pending contributions. You will have one more opportunity to review contributions before they are submitted for processing.
- **Export to Excel:** Exports the table into an Excel spreadsheet.
- **Clear All Values:** Clears the currently populated contribution amounts so that they can be manually entered.

#### Load contributions

Once you click **Load Contributions,** a table of loaded contributions displays with a **Pending – Funding Deposit** status.

![](_page_13_Picture_131.jpeg)

When a contribution is in a pended status, you can use the **Edit** or **Delete** buttons in the **Action** column up to two days prior to the payroll date to make additional changes.

Other actions you can take are designated by buttons below the **Contribution Results** table:

- **Delete All:** Like the **Delete** button in the **Action** column deletes an individual contribution, this **Delete** button deletes all contributions that were just saved.
- **Expedite Processing of Pending Contributions:** Within two days of payroll, you can bypass the regular timeframe and begin processing contributions immediately. When contributions are not eligible to be expedited, such is the case with notional account types, this button will be disabled.
- **Export to Excel:** Exports the table into an Excel spreadsheet.
- **Save Employee Amounts as Employee Per Pay Period Election:** Saves the currently loaded employee amounts as the employee per pay period election so that the next time contributions are loaded using per pay period amounts as the method, it will auto-populate these employee amounts. Saved amounts must be greater than \$0.00.
- **Save Employer Amounts as Employer Per Pay Period Election:** Saves the currently loaded employer amounts as the employer per pay period election so that the next time contributions are loaded using per pay period amounts as the method, it will auto-populate these employer amounts. Saved amounts must be greater than \$0.00.

#### Option 2: File upload via the employer website

This funding method is ideal when you have 400 employees or more.

To create a contribution, navigate to the Contribution Manager tool.

#### **Main Menu > Employer > Contribution Manager > Contribution Import & Results**

Select the plan year, benefit plan, and current or future payroll date.

![](_page_14_Picture_79.jpeg)

Important note: We do not use members' social security numbers (SSN) to process payroll files. Should your payroll system require participant SSNs to process payroll files, you may find it helpful to include the SSN field values on downloaded payroll files. Simply choose to **Include the employee SSN on the payroll file.**

When you select to include SSNs, the downloaded file will have an additional column for the SSN while all other columns remain unchanged. This column will not affect the file upload process. When included, our system will simply disregard it.

![](_page_14_Picture_80.jpeg)

The SSN that populates is determined by the **Employee SSN** field value in the employee's main demographic screen within the employer website.

![](_page_14_Picture_81.jpeg)

Now, use the buttons to select contribution accounts:

- **Create Payroll with All Accounts:** Use this option when making contributions to notional accounts.
- **Create Payroll with Active Accounts Only:** Use this option when making contributions to HSAs. Should you make a deposit to an inactive HSA, it will fail in error.

![](_page_15_Picture_85.jpeg)

Once you have clicked one of the two buttons, a .CSV document will download to your computer with a file name **Payroll Deposit** plus the date.

![](_page_15_Picture_86.jpeg)

Open the file and enter your contribution amounts. Save your files to your computer in an easily accessible and memorable location.

#### Important notes:

- 1. You can use this file as a template for future payroll files, but you must be sure to follow the existing cell formatting. Any changes to the format will create errors when uploading into our system.
- 2. Employee IDs with leading zeros (ex. Employee ID = 0001234) in our system do not populate in the Excel file. You must manually add any missing zeros back into the file before importing back into our system. If any missing zeros are not added back to the file, the system will be unable to match the contribution to the employee ID.

#### Import contributions

Now, on the **Contributions Import & Results** page, click the **Choose File** button. Locate and select the payroll file that you saved to your computer. Click the **Process** button.

![](_page_16_Picture_66.jpeg)

Upon successful submission, a green confirmation message will appear at the top of the page. It may take a few minutes for the process to complete and appear in **View Results.** Once our system has finished loading your file, you can click the **Refresh** button and a results table will appear.

![](_page_16_Picture_67.jpeg)

Use this table to confirm each line of your file upload was successful. Successful contributions are placed in a pending status, and can be viewed and edited in the **Pending Contributions** section of the main Contribution Manager page until they have been processed. Contributions entered prior to 4:45 p.m. ET will be posted the following day by 5 p.m. ET.

# **Reconciliation**

Payroll contributions should be reconciled after they have been processed. This will confirm that the expected contributions have successfully posted to employee accounts. When reconciling, the following reports are recommended.

- HSA Funded Contribution report to reconcile contributions funded using options 1 and 2
- HSA Payroll Reconciliation report to reconcile payroll for option 3, ACH direct.

#### **Main Menu > Reports > Request > HSA Administration**

## HSA Funded Contribution report

Use this report to confirm the status of payroll contributions submitted within a specified date range. It helps you to easily confirm contributions posted successfully and identify reasons for failure.

If a contribution is submitted for an employee whose HSA status is not active, the contribution will fail and will be reflected on this report. Failed contributions must be reviewed and resubmitted once the HSA is active.

The total dollar amount of successful contributions should balance to the amount of the ACH pulled from the employer.

![](_page_17_Picture_125.jpeg)

## HSA Payroll Reconciliation report

This report provides a list of payroll-funded HSA deposits within a specified date range. Use this report to reconcile employee contributions posted via ACH direct as well as payroll funding for you and your employees.

This report does not include failed or unsuccessful contributions. The total contributions reflected in this report should balance to the amount of the ACH pulled from your funding bank account, or the total amount transmitted via ACH.

3/18 CS211508